# **SuperQueue Hilfe-Index**

SuperQueue ist ein Steuerprogramm für die Druckerausgabe unter Windows. Bei der Stapelverarbeitung und im Hintergrundbetrieb stellt SuperQueue eine Alternative zum Druckmanager von Windows dar.

Der Index enthält eine Liste aller Themen, zu denen Hilfetexte existieren. Verwenden Sie die Bildlaufleisten um alle Punkte sichtbar zu machen. Erläuterungen zur Benutzung der Hilfetexte erhalten Sie durch Drücken von F1 oder durch Aufruf von **Hilfe benutzen** im Menü **Hilfe**.

### **Tastatur**

SuperQueue Tastatur

#### **Befehle**

Befehle im Menü Datei Befehle im Menü Hilfe

### **Verfahren**

SuperQueue konfigurieren Eine Job Liste erstellen Einen Job zur Job-Liste hinzufügen Einen Job aus der Liste entfernen Die Job-Liste ordnen Drucken im Hintergrund Stapelverarbeitung (Batch Druck) Drucken im Netzwerk mit einem SMF Server Direkter Druck (UnQueue Funktion) Anwendung von Abbruch, Pause, Weiter, und Stop Kopienanzahl ändern Überwinden von Speicherproblemen mit SuperQueue SuperMetafiles speichern

# **SuperQueue Tastatur**

Mit folgenden Tasten können bestimmte Funktionen direkt erreicht werden:

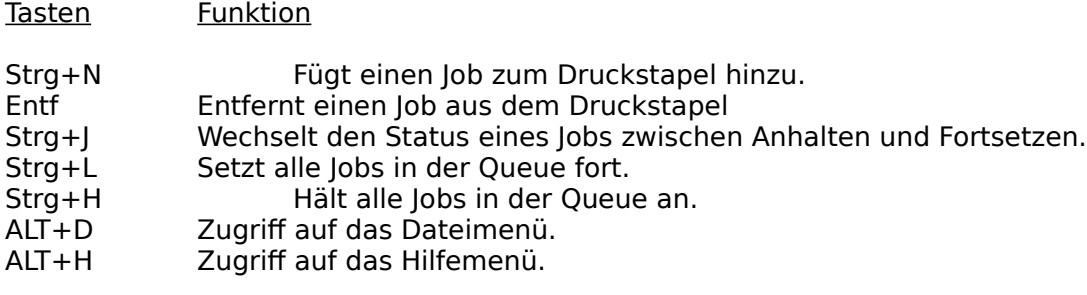

NACH-OBEN oder NACH-UNTEN Markiert einen Job in der Queue (Hervorhebung). Strg+NACH-OBEN oder Strg+NACH-UNTEN Verschiebt einen Job in der Queue.

# **Menü "Datei"**

### **Datei / Neu**

Mit **Neu** wird die JobListe gelöscht; es werden keine Dateien von der Festplatte entfernt.

### **Datei / Jobs hinzufügen...**

erlaubt es, einen Druckauftrag (Job) zur Job-Liste hinzuzufügen.

### **Datei / Job entfernen...**

Entfernt einen Job aus der JobListe, ein SuperMetafile von der Disk oder beides. Die Funktion wirkt für den aktuell gewählten Job. Ist kein Job ausgewählt, so ist **Job entfernen** nicht anwählbar.

#### **Datei / Job anhalten/fortsetzen**

Wechselt den Status des aktuell gewählten Job. Sie erzielen die gleiche Wirkung mit Doppelklick auf einer Job-Liste.

### **Datei / Alle Jobs fortsetzen**

Ändert den Status sämtlicher Jobs in der Liste in *fortsetzen*. Wenn unterschiedliche Stati vorliegen, d.h. Jobs angehalten sind und andere fortgesetzt werden, wird im Dialog eine entsprechende Bestätigung verlangt.

### **Datei / Alle Jobs anhalten**

Ändert den Status sämtlicher Jobs in der Liste in anhalten. Wenn unterschiedliche Stati vorliegen, d.h. Jobs angehalten sind und andere fortgesetzt werden, wird im Dialog eine entsprechende Bestätigung verlangt.

#### **Datei / Druckereinstellungen...**

Ruft SuperDriver auf und ermöglicht das Ändern dessen Einstellungen. Sie können hier auch die für SuperMetafiles festgelegte **Kopienanzahl** verändern.

#### **Datei / Queue-Einstellungen...**

Schaltet die Druckerwarteschlange für jeden installierten Drucker ein oder aus (Queue / UnQueue) Dieser Dialog enthält auch die Schaltfläche **Queue konfigurieren...** zur Festlegung eines SuperMetafile-Pfades und Einstellung der Verarbeitung für Hintergrund-, Stapel- (Batch) oder Entferntes Drucken.

### **Datei / Beenden**

Beendet SuperQueue und kehrt zum Programm-Manager zurück.

# **Menü "Hilfe"**

### **HIlfe**

Im oberen Teil des Menüs **Hilfe** finden Sie die normalen Hilfefunktionen von Windows 3: Inhalt, Tastatur, Befehle, Verfahren und Hilfe verwenden. Diesen letzten Menüpunkt können Sie verwenden, um weitere Informationen über die Anwendung der Hilfefunktionen in SuperQueue zu erhalten.

#### **Hilfe / Info...**

Mit **Info...** erhalten Sie Angaben über den Hersteller von SuperQueue, Copyright und die Versionsnummer.

## **SuperQueue konfigurieren**

1. Starten Sie SuperQueue.

2. Wählen Sie im Menü **Datei** den Befehl **Queue Einstellungen...**.

3. Wählen Sie aus dem Listenfeld **Drucker** den Treiber, mit dem Sie SuperQueue anwenden möchten.

4. Klicken Sie auf der Schaltfläche **Queue**.

Die Einstellung **[an QUEUE]** wird zum Druckernamen in der Liste angezeigt.

5. Klicken Sie auf der Schaltfläche **Queue konfigurieren...**

6. Falls erforderlich, wählen Sie aus der Liste **Verzeichnisse** einen neuen Pfad. Stellen Sie sicher, daß das gewünschte Verzeichnis neben **SuperMetafile (SMF) Pfad**. angezeigt wird.

7. Wählen Sie eine Option aus dem Dialogfeld **Druckaufträge ausführen: Wann und wo**. **Hintergrund-Druck** startet SuperQueue automatisch, wenn Sie in Ihrer Anwendung **Druck** anklicken. Mit **Später bzw. Stapeldruck** werden mit dem Druckvorgang SuperMetafiles erzeugt und auf Disk gespeichert. Für den endgültigen Druck müssen Sie SuperQueue starten und den Druck später manuell auslösen. **Entfernter Druck** wird verwendet, wenn SuperMetafiles zu einem SuperMetafile Server über ein Netzwerk übertragen werden. Wenn Sie **Entfernter Druck** wählen, stellen Sie sicher, daß der **SuperMetafile (SMF) Pfad** mit dem vom SMF Server benutzten Verzeichnis übereinstimmt.

8. Klicken Sie im Dialogfeld **Queue konfigurieren** auf **OK** .

9. Wenn Sie **nicht** über ein Netzwerk drucken, beenden Sie das Dialogfeld mit Klicken auf der Schaltfläche **Lokal**. Bei Druckausgabe über ein Netzwerk klicken Sie auf **Fertig**. Sie können nun SuperQueue schließen. Solange Sie diese Einstellungen nicht verändern, wird die Ausgabe für einen Drucker, der **[an QUEUE]** geschaltet ist, über SuperQueue abgewickelt.

Das SuperQueue Systemmenü bietet ebenfalls die Möglichkeit zum An- und Abschalten des Windows **Standarddruckers** für SuperQueue. Sie haben damit einen schnellen Zugriff auf diese Funktionen, auch wenn SuperQueue läuft und nur als Symbol sichtbar ist:

1. Wenn SuperQueue zum Symbol verkleinert ist, klicken Sie einmal auf dem SuperQueue Symbol. Andernfalls klicken Sie einmal auf dem SuperQueue Systemmenüfeld. Das Systemmenü wird angezeigt.

2. Wählen Sie aus dem Menü den Befehl **Queue** oder **UnQueue**.

Beachten Sie, daß diese Auswahl nur den Standarddrucker betrifft. Ihre Auswahl wird unmittelbar wirksam.

# **Eine Job-Liste erstellen**

Mit SuperQueue können Sie SuperMetafiles zu einer Liste zusammenstellen, aus der sie dann nacheinander ausgedruckt werden. Ein solches Verfahren wird Stapelverarbeitung genannt. In SuperQueue repräsentiert jedes SuperMetafile einen "Job", die aus Jobs erstellte Liste ist die "Job-Liste".

#### **Um einen Job zur Liste hinzuzufügen:**

1. Wählen im Menü **Datei** den Befehl **Job hinzufügen...**

Es erscheint das Dialogfeld **Job hinzufügen**.

- 2. Wählen Sie einen oder mehrere Jobs aus der Liste.
- 3. Wählen Sie **OK**.

#### **Um einen Job aus der Liste zu entfernen:**

- 1. Wählen Sie im Hauptfenster von SuperQueue das Menü **Date**i.
- 2. Wählen Sie im Menü **Datei** den Befehl **Job entfernen**.

Sie werden nun gefragt "SuperMetafile auf der Festpalatte ebenfalls löschen?"

3. Wählen Sie

**Nein**, wenn die Datei auf der Festplatte erhalten bleiben soll **Ja**, wenn die Datei gelöscht werden kann.

# **Einen Job zur Job-Liste hinzufügen**

### **Um einen Job zur Job-Liste hinzuzufügen:**

1. Wählen Sie im Menü **Datei** den Befehl **Job hinzufügen...**.

Es erscheint das Dialogfeld **Job hinzufügen**.

- 2. Wählen Sie einen oder mehrere Jobs aus der Liste.
- 3. Wählen Sie **OK**.

# **Einen Job aus der Job-Liste entfernen**

#### **Um einen Job aus der Job-Liste zu entfernen:**

- 1. Wählen Sie im Hauptfenster von SuperQueue das Menü **Datei**.
- 2. Wählen Sie im Menü **Datei** den Befehl **Job entfernen...**

Sie werden nun gefragt "Datei auf der Festplatte ebenfalls löschen?"

3. Wählen Sie **Nein**, wenn die Datei auf der Festplatte erhalten bleiben soll **Ja**, wenn die Datei nicht mehr benötigt wird.

# **Die Job-Liste ordnen**

#### **Um die Druck-Reihenfolge der Jobs zu ändern:**

- **-** Klicken Sie den Job an, den Sie verschieben wollen und
- **-** ziehen Sie ihn an den neuen Platz in der Liste.

#### oder:

- **-** Markieren Sie den Job durch Anwahl mit den NACH-OBEN und NACH-UNTEN Tasten.
- **-** Verschieben Sie den Job bei gedrückter Strg-Taste mit den NACH-OBEN und NACH-UNTEN Tasten

Der Job wird oberhalb des angewählten Jobs, an dem Sie den Mausknopf loslassen, eingefügt.

# **Hintergrund-Druck**

#### **Zum Drucken im Hintergrund:**

- **-** Konfigurieren Sie SuperQueue für **Hintergrund-Druck**.
- **-** Drucken Sie wie gewohnt.

Nachdem Sie in Ihrer Anwendung den **Druck** Dialog mit **OK** abgeschlossen haben, wird ein Statusfeld im unteren Bildschirmbereich angezeigt. Es zeigt nur eine Aktion: "SuperMetafile wird erstellt..." Der Name des SMF wird gemeldet. Mit dem Speichern der Jobs auf Disk sehen Sie die Zunahme der Dateigröße. Nach Abschluß der SMF-Generierung startet SuperQueue automatisch. Der Druck läuft im Hintergrund ab und Sie können am PC mit anderen Anwendungen arbetien.

# **Stapel-Druck (Batch)**

#### **Um Druck-Jobs für eine spätere Ausgabe zu erzeugen:**

- 1. Konfigurieren Sie SuperQueue für **Später bzw. Stapeldruck**.
- 2. Drucken Sie wie gewohnt.

Nachdem Sie in Ihrer Anwendung den **Druck** Dialog mit **OK** abgeschlossen habne, wird ein Statusfeld im unteren Bildschirmbereich angezeigt: "SuperMetafile wird erstellt..." Wenn im Dialogfeld **Druckaufträge ausführen: Wo und wann** die Option **Später bzw. Stapeldruck** gewählt ist, startet SuperQueue nicht automatisch. Die SMF Datei bleibt auf Ihrer Festplatte erhalten, bis Sie den Druck gestartet haben.

#### **Wenn Sie bereit zum Drucken sind:**

1. Starten Sie SuperQueue.

Ihre Druck-Jobs sollten bereits in der Job-Liste enthalten sein; in diesem Fall übergehen Sie die Schritte 2, 3, und 4. Andernfalls führen Sie folgende Schritte aus:

2. Wählen Sie aus dem Menü **Datei** den Befehl **Jobs hinzufügen...**

3. Bewegen Sie sich zum Verzeichnis, das Ihre SuperMetafiles enthält.

4. Markieren Sie die zu druckenden Jobs durch Hervorhebung und klicken Sie auf **OK**.

Ihre Druck-Jobs erscheinen in der Job Liste mit dem Status (angehalten); die Anzeige erfolgt normalerweise in grauer Farbe (wenn Sie die Farben in der Systemsteuerung nicht verändert haben).

6. Zum Fortsetzen eines einzelnen Jobs doppelklicken Sie auf seinem Listeneintrag. Zum Fortsetzen sämtlicher Jobs in der Liste wählen Sie aus dem Menü **Datei** den Befehl **Alle Jobs fortsetzen**.

7. Wenn im SuperQueue Fenster der Status **(angehalten)** angezeigt wird, klicken Sie auf die Schaltfläche **Drucken!**.

SuperQueue beginnt unmittelbar mit dem Druck. Beachten Sie, daß Sie trotz des manuallen Druckstarts das SuperQueue Fenster zum Symbol verkleinern können. Bei Bedarf können Sie nun während des Drucks mit Windows andere Arbeiten ausführen.

# **Drucken im Netzwerk mit einem SMF Server**

#### **Drucken über ein Netzwerk:**

- **-** Konfigurieren Sie SuperQueue für **Entfernten Druck**.
- **-** Drucken Sie wie gewohnt.

Nachdem Sie in Ihrer Anwendung den **Druck** Dialog mit **OK** abgeschlossen haben, wird ein Statusfeld im unteren Bildschirmbereich angezeigt. Es zeigt nur eine Aktion: "SuperMetafile wird erstellt..." Der Name des SMF wird gemeldet. Mit dem Speichern des Jobs auf Disk sehen Sie die Zunahme der Dateigröße. Nach Abschluß der SMF-Generierung startet SuperQueue automatisch den entfernten Druck. Sie können am PC mit anderen Anwendungen arbeiten.

# **Direkter Druck (UnQueue Funktion)**

#### **Treiber von der Queue abhängen**

Wenn Ihr Treiber für die Ausgabe [an QUEUE] eingestellt ist und Sie Daten direkt auf den Drucker ausgeben möchten, so müssen Sie zunächst den Treiber mit der Un-Queue Funktion von der Queue abhängen:

1. Starten Sie SuperQueue.

2. Wählen Sie aus dem Menü **Datei** den Befehl **Queue-Einstellungen...**.

3. Wählen Sie aus dem Listenfeld **Drucker** den Treiber, den Sie von der Queue abhängen möchten.

4. Klicken Sie auf die Schaltfläche **UnQueue**.

Der Status **[an QUEUE]** neben dem Druckernamen wird ausgeblendet.

5. Klicken Sie auf **Fertig**.

Wenn der Treiber der aktuelle Windows **Standarddrucker** ist, können Sie die UnQueue Funktion auch aus dem SuperQueue Systemmenü wählen:

1. Wenn SuperQueue zum Symbol verkleinert ist, klicken Sie einmal auf dem SuperQueue Symbol. Andernfalls klicken Sie einmal auf dem SuperQueue Systemmenüfeld. Das Systemmenü wird angezeigt.

2. Wählen Sie aus dem Menü den Befehl **UnQueue**.

Alle Druckvorgänge über diesen Treiber werden nun im Vordergrund abgewickelt. Drucken Sie wie gewohnt.

## **Anwendung von Abbruch, Pause, Weiter und Stop**

Wenn SuperQueue druckt und das Job-Fenster geöffnet ist, sind zwei Schaltflächen verfügbar: **Abbruch** und **Pause**.

Wenn Sie auf **Abbruch** klicken, unterbricht der Druck des aktuellen Jobs. Die nächste Aktion hängt von den Job-Einstellungen ab (Hintergrund, Später oder Entfernt).

Wenn es ein **Hintergrund-Job** ist, wird der Job aus der Queue entfernt und das SuperMetafile von der Disk gelöscht. Wenn es ein **Entfernter** oder **Späterer (Stapel)** Job ist, erhält der Job den Status angehalten, wird aber nicht von der Queue oder Disk gelöscht.

Die Schaltfläche **Pause** stoppt die Verarbeitung des aktuellen Jobs temporär. Mit dem Klicken auf dieser Schaltfläche wechselt sie zum Befehl **Weiter**. Ein Klicken auf **Weiter** setzt die Verarbeitung fort, wo **Pause** aufgehört hatte.

Die Schaltfläche **Stop!** unter der SuperQueue Menüleiste hält die Queue selbst an. Wenn Sie auf **Stop!** klicken, wechselt die Schaltfläche in **Drucken!**. Zu diesem Zeitpunkt noch aktive Jobs werden normal beendet. Es werden jedoch keine weiteren Jobs mehr verarbeitet, bis Sie mit Klicken auf **Druck!** die Queue fortsetzen.

Die Funktionen **Stop!** und **Drucken!** sind ebenfalls aus dem SuperQueue Systemmenü verfügbar. Wenn SuperQueue zum Symbol verkleinert ist, können Sie die Queue-Verarbeitung anhalten und fortsetzen, indem Sie die gewünschte Auswahl im SuperQueue Systemmenü treffen. Sie erreichen das Systemmenü mit einem Mausklick auf dem SuperQueue Symbol am unteren Bildschirmrand (Klicken Sie nicht auf dem Symbol im Programm-Manager!).

# **Kopienanzahl ändern**

SuperMetafiles werden für die Druckerkonfiguration eingerichtet, die bei erstmaliger Anlage der Dateien gültig ist. Die einzige Option, die nachträglich geändert werden kann, ist die Kopienanzahl.

#### **Um die Kopienanzahl zu ändern:**

1. Wählen Sie aus dem SuperQueue Menü **Datei** den Befehl **Druckereinstellungen...**

Das Dialogfeld für Druckereinstellungen wird angezeigt.

- 2. Aktivieren Sie das Kontrollkästchen **Ignoriere Kopien aus SuperMetafiles**.
- 3. Geben Sie die Kopienanzahl im Feld **Kopien** ein.

Stellen Sie sicher, daß Sie nach Abschluß des Drucks die Kopienanzahl wieder zurücksetzen und das Kontrollkästchen **Ignoriere Kopien aus SuperMetafiles**...wieder deaktivieren.

## **Speicherprobleme mit SuperQueue überwinden**

In folgenden Situationen können bei Anwendung von SuperQueue möglicherweise Speicherprobleme auftreten:

- Ihr System hat zu wenig Hauptspeicher (RAM) und Sie verwenden SuperQueue für den Druck im Hintergrund, während Sie gleichzeitig mit speicherintensiven Anwendungen wie beispielsweise Excel arbeiten.

- Sie drucken komplexe Grafiken oder Bitmap-Dateien unter ungünstigen Speicherbedingungen.

Schalten Sie den SuperQueue Hintergrund-Druck ab. Gehen Sie wie folgt vor:

1. Öffnen Sie SuperQueue.

2. Wählen Sie aus dem Menü **Datei** den Befehl **Queue-Einstellungen...**

3. Markieren Sie den gewünschten Queue-Druckertreiber durch Anwahl (Hervorhebung). Klicken Sie auf der Schaltfläche **Queue konfigurieren...**

4. Wählen Sie **Später bzw. Stapeldruck**.

5. Klicken Sie auf **OK** und dann **Fertig**.

6. Schließen Sie SuperQueue.

Wenn Sie nun drucken, sendet Ihre Anwendung die Druckerdaten in ein Metafile. Wenn der Druck in diese Datei beendet ist, führen Sie folgende Schritte aus:

- 1. Schließen Sie Ihre Anwendung.
- 2. Öffnen Sie SuperQueue erneut.
- 3. Wählen Sie aus dem Menü **Datei** den Befehl **Alle Jobs fortsetzen**.
- 4. Wenn SuperQueue stoppt klicken Sie auf **Drucken!**

Auf diese Weise kann SuperQueue den gesamten verfügbaren Speicher benutzen.

# **SuperMetafiles speichern**

Wenn Ihr Druckertreiber die Daten [an QUEUE] ausgibt, wird mit jedem Druckvorgang aus einer Windows-Anwendung ein SuperMetafile (= Druckauftrag, Job) auf Disk geschrieben. Das Verzeichnis wird im Dialog Queue konfigurieren gewählt. (Es ist üblicherweise das TEMP Verzeichnis.)

#### **Bewahren eines SuperMetafiles für mehrfachen Ausdruck:**

1. Benutzen Sie **Queue konfigurieren** und wählen Sie in **Druckaufträge erstellen: Wann und wo** die Einstellung **Später bzw. Stapeldruck.**

2. Drucken Sie wie gewohnt. Notieren Sie den Namen des SuperMetafile, wenn dieses erzeugt wird.

3. Benutzen Sie den Dateimanager zum Umbenennen des temporären SuperMetafiles; verwenden Sie einen Dateinamen der nicht mit einer Tilde (**~**) beginnt.

Nach dem Druck wird das erste Zeichen des Dateinamen in ein Nummernsymbol (#) geändert.

# **SuperQueue Tastatur**

In SuperQueue benutzen Sie folgende Tastenkombinationen:

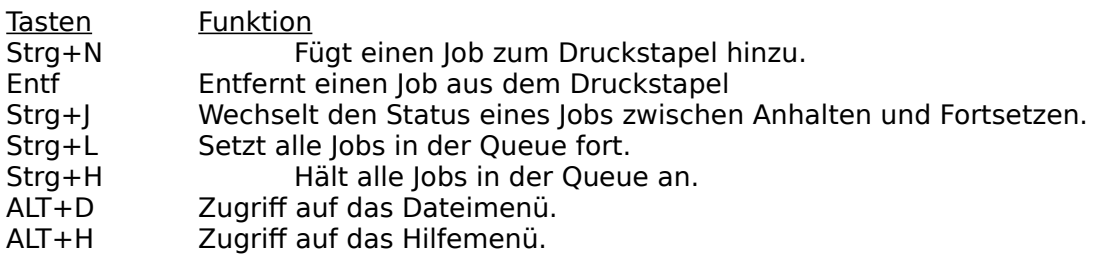

NACH-OBEN oder NACH-UNTEN

Markiert einen Job in der Queue (Hervorhebung).

Strg+NACH-OBEN oder Strg+NACH-UNTEN

Verschiebt einen Job in der Queue.

## **SuperQueue Befehle**

Hilfe zu einem Befehle erhalten Sie, wenn Sie das entsprechende Menü anwählen.

#### **Befehle im Dateimenü**

**Neu** Jobs hinzufügen... Job entfernen... Job anhalten/fortsetzen Alle Jobs fortsetzen Alle Jobs anhalten Druckereinstellungen... Queue-Einstellungen... Beenden

#### **Befehle im Hilfemenü**

Inhalt Tastatur Befehle Verfahren Hilfe benutzen Info...

# **Super Queue Verfahren**

Die Stichpunkte zu den Verfahren ermöglichen ein schrittweises Erlernen von SuperQueue. Mit F1 oder dem Menüpunkt **Hilfe verwenden** im Menü **Hilfe** erfahren Sie mehr über den Einsatz der Hilfetexte.

Eine Job-Liste erstellen Einen Job zur Job-Liste hinzufügen Einen Job aus der Liste entfernenDie Job-Liste ordnen Drucken im Hintergrund Stapelverarbeitung (Batch Druck) Drucken im Netzwerk mit einem SMF Server Direkter Druck (UnQueue Funktion) Anwendung von Abbruch, Pause, Weiter, und Stop Kopienanzahl ändern Überwinden von Speicherproblemen mit SuperQueue SuperMetafiles speichern